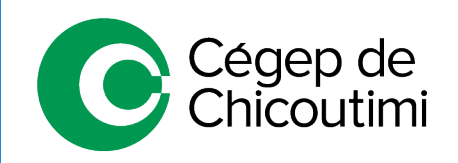

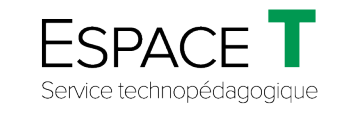

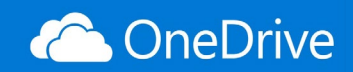

Procédure pour les étudiants - AOÛT 2020

## Partager un fichier dans OneDrive

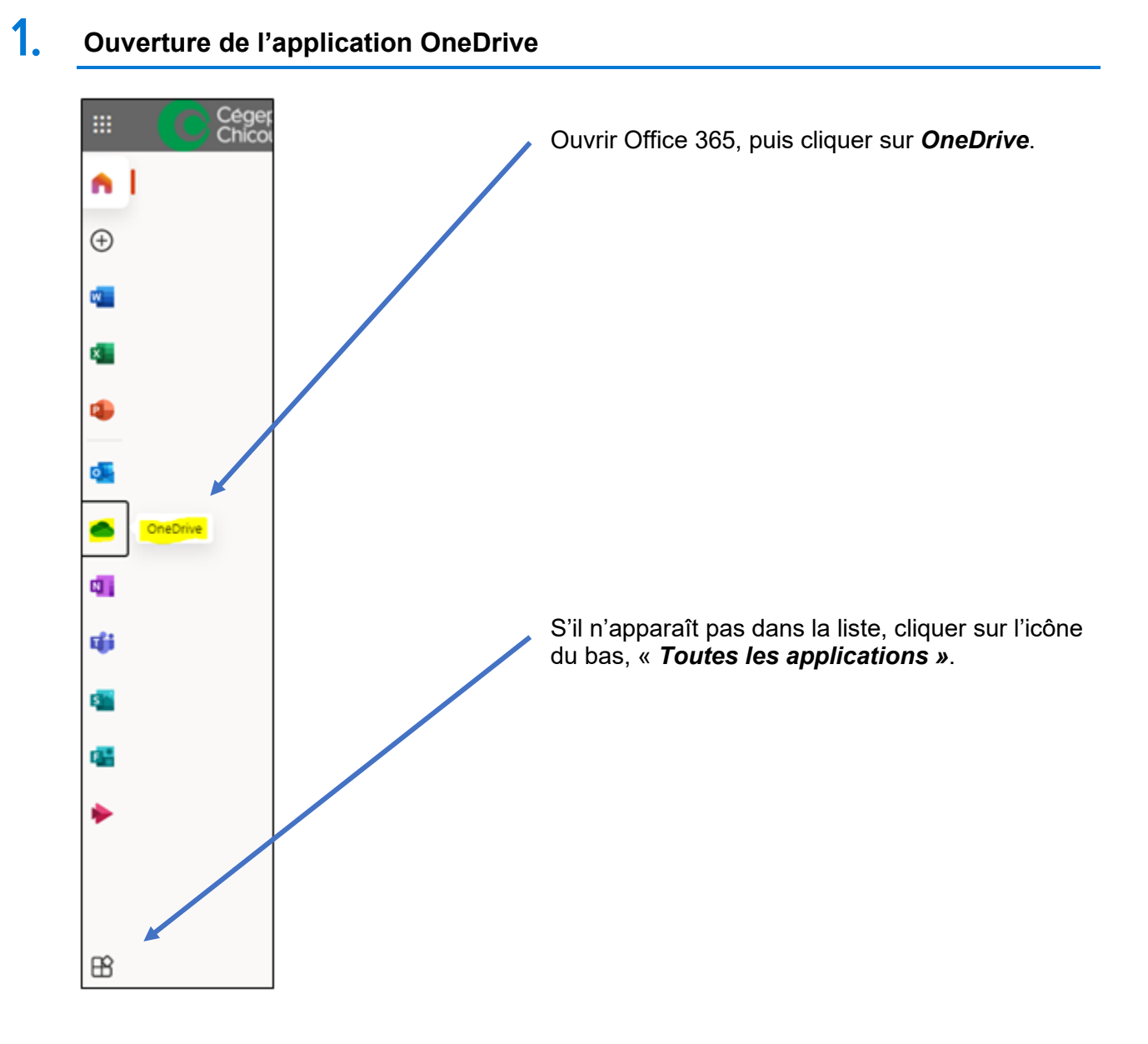

## 2. **Déposer un fichier dans OneDrive**

Une fois que *OneDrive* est ouvert, à partir de l'explorateur de fichiers, cliquer-glisser le fichier vers *OneDrive*.

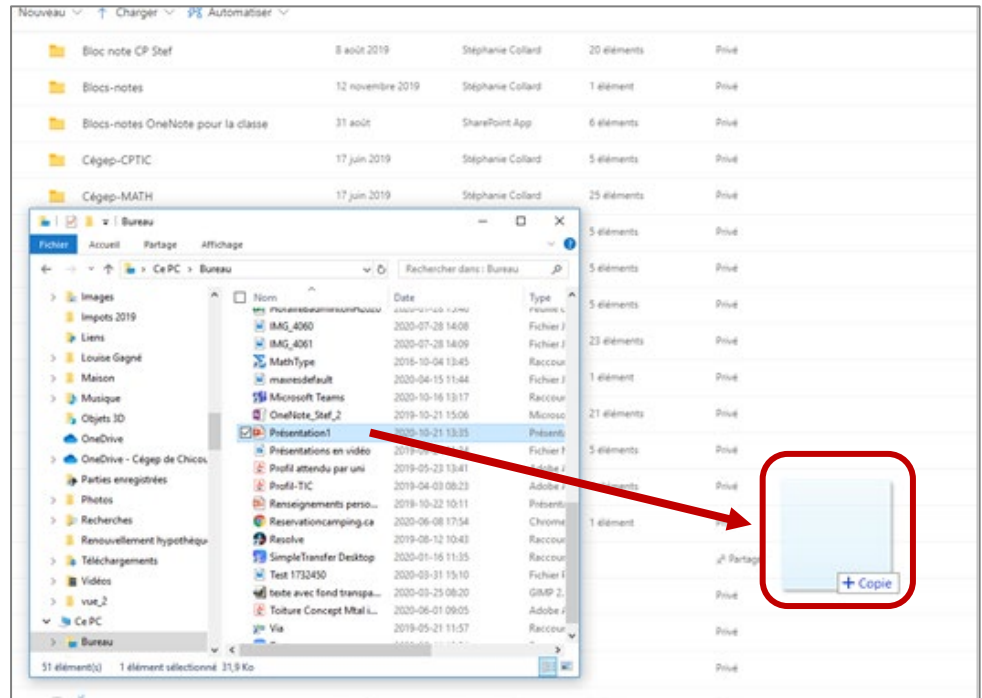

## 3. **Partage d'un fichier**

Une fois le téléchargement effectué, cliquer sur l'icône de partage **(1)** et copier le lien pour l'envoyer à un coéquipier **(2)**, soit par MIO ou autre.

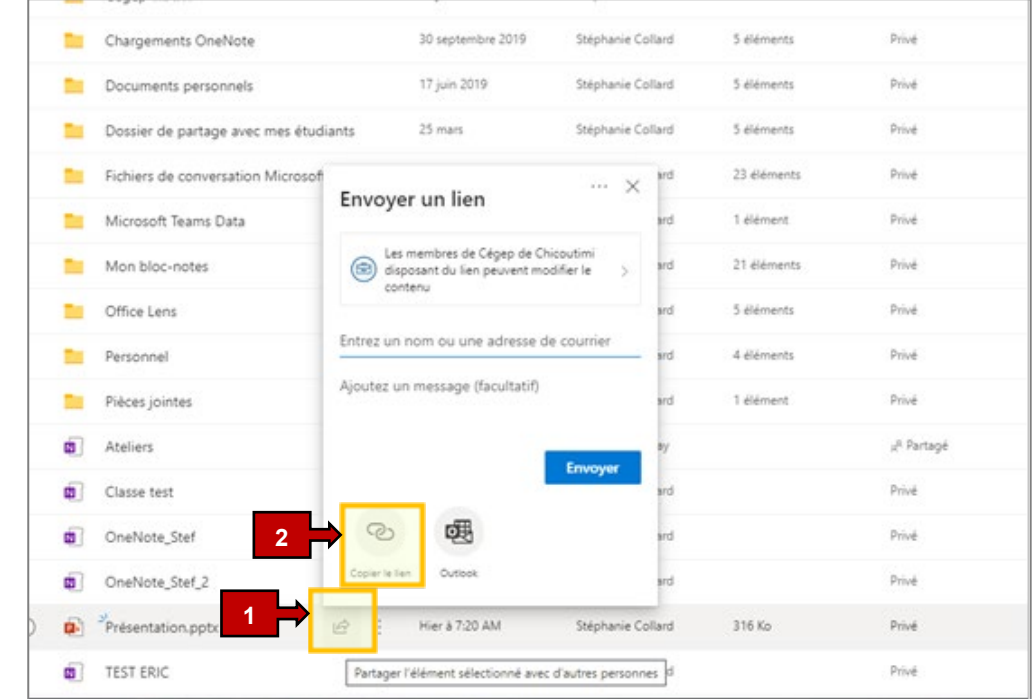

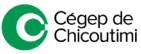

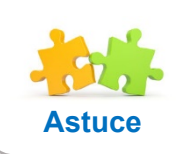

*Il est possible de partager un DOSSIER avec OneDrive.*

## 4. **Travail collaboratif sur un même fichier**

Le fichier sera donc en partage. Les modifications qui se feront d'un côté et de l'autre seront synchronisées dans le fichier. La synchronisation peut prendre quelques minutes si les coéquipiers travaillent dans l'application de bureau\*. Il faut rafraîchir la page régulièrement.

\* Que ce soit un fichier Word, Excel ou PowerPoint, il est préférable de travailler dans la version en ligne si les coéquipiers travaillent en même temps dans le fichier.

Ceci complète la procédure pour partager un fichier dans OneDrive!

Pour toute question, communiquez avec l'équipe de l'**Espace T**.

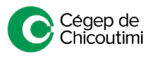